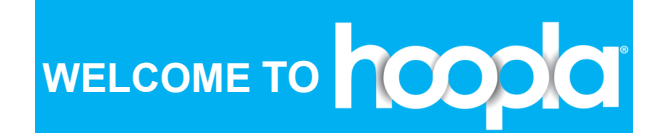

## **What you need to get started:**

- An active library card with password/PIN
- A computer or mobile device with an internet connection
- A readily accessible email account

## **Setting up your account:**

#### **If using a mobile device:**

- Download the Hoopla app from the app store.
	- For information on how to download the app, go to the next panel.

## **If using a computer:**

 Visit www.hoopladigital.com and click "Get Started!"

#### **Both mobile device and computer:**

- Enter your information:
	- Email address
	- Create password
- Click "Next"
- Search for and choose your home library from the list and click "Next"
- Enter your library card number and your password/PIN and then click "Next"
- Once you get a confirmation, click "Sign me Up"
- You will then get a "Thanks for signing up" page. Click "Done"
- Begin browsing!

# **FAQs**

## **What is Hoopla?**

Hoopla is a digital streaming service that offers users access to thousands of videos, music, eBooks, audiobooks, comics, and TV shows.

## **How does it work?**

Sign up with an active library card, password/ pin, and email address to start borrowing. Each month you will receive a 4-title limit, letting you borrow up to 4 titles on your account. On the 1st of each month, the limit resets to 4 titles.

## **How long can I borrow?**

Lending periods are assigned by Hoopla and are as follows:

eBook, Audiobooks, and Comic Books: **21 days**

## Music: **7 days**

Movies and TV shows: **3 Days**

Need more help with Hoopla? Visit www.hoopladigital.com/help Or contact us at Hartland Public Library (262) 367-3350 www.hartlandlibrary.org

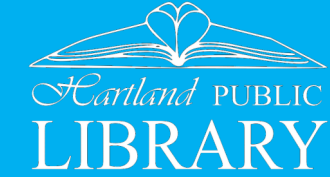

# How-To Guide:

## Tap into Discovery.

Instantly Read, Listen, and Watch with Your Library Card.

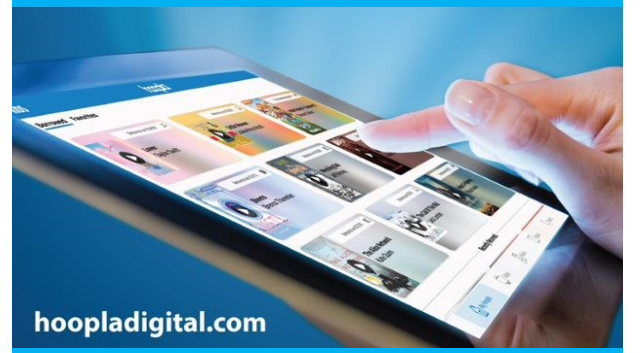

**Instantly borrow free digital:**

**Books** Audiobooks **Comics Movies** TV Shows **Music** 

# **Download the App**

## **Download the app:**

If you would like to read/watch/listen on your mobile device, you must download the Hoopla App.

1. Go to your app store on your device:

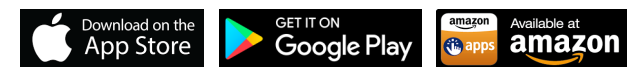

2. Once app is installed, you can sign in with your library card and begin borrowing.

## **Stream to your TV:**

You can stream Hoopla movies and TV shows on your smart TV or Streaming Devices:

amazon fireTV **ROKU Players** J Chromecast

## **Borrowing a Title**

All Hoopla titles are available immediately, with no holds or waiting!

- 1. Locate the title you want and click on the image to see more information on that title.
- 2. Click "Borrow" to checkout that title.
- 3. Then click "Play" or "Read" to begin listening, reading, or watching.
- 4. You can now stream/download your title using the website, mobile app, or smart TV.

*Note: On the app, the "Download" button will also appear after you have borrowed an item. Downloading may use data on mobile devices. To prevent this, make sure you are connected to Wi-Fi before beginning the download. You can then access the item when you are not connected to the internet and not use your device's data.*

# **Finding a Title**

#### **Browse:**

- On the top of the main page, hover over "Browse" and then click on the collection you want to view.
- Click on any title cover to see additional information.

#### **Search:**

 Use the search bar to look for a particular title or author.

## **Borrowing Limits**

- Hoopla operates on a "pay for play" schedule, meaning the library pays a fee for each item borrowed. Because of this, it's necessary to set monthly limits on borrowing.
- Each month every patron will have 4 borrows. Meaning you can borrow or checkout 4 titles in one month. Borrowing limits reset on the 1st of every month. Unused borrows do not "roll over" to the next month.

## **Returning a Title**

Titles will automatically return once your borrowing period is over, but you can return them early if you wish.

*Note: Returning titles early does not give you the opportunity to borrow more titles if you have reached your 4 per month max. The 4 titles allowed to be borrowed is within a month, not at a time.*

- 1. Select which title you want to return from your list of "Currently Borrowed"
- 2. Click on "Return Now," located at the bottom of the title information page on the website and app.

A Hoopla title will never be overdue and there will never be any late fines associated with Hoopla titles.

## **Renewing Titles**

Hoopla does not have a standard "renewal" feature, however you can re-borrow the title immediately after your loan period expires, with no waiting, provided that you still have borrows remaining for the month. (Click on the "My Hoopla" button to determine how many more borrows you have remaining for the month.)

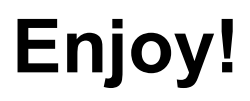